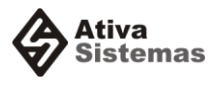

# **Guia de Configuração do Sistema AtivaEmpresa para o ICMS em Operações Interestaduais de Vendas a Consumidor Final, conforme Emenda Constitucional 87/2015 e outros.**

Este guia tem o objetivo de orientar os usuários do sistema **AtivaEmpresa** para prestar as informações correspondentes ao ICMS devido para a Unidade da Federação de Destino, nas operações interestaduais de venda para **consumidor final não contribuinte**, atendendo as definições da [Emenda Constitucional](http://www.planalto.gov.br/ccivil_03/constituicao/Emendas/Emc/emc87.htm)  [87/2015.](http://www.planalto.gov.br/ccivil_03/constituicao/Emendas/Emc/emc87.htm)

Também visa atender à necessidade de identificar o **Código Especificador da Substituição Tributária – CEST**, que estabelece a sistemática de uniformização e identificação das mercadorias e bens passíveis de sujeição aos regimes de substituição tributária e de antecipação de recolhimento do ICMS com o encerramento de tributação, relativos às operações subsequentes, conforme definições do Convênio ICMS 92, de 20 de agosto de 2015.

Também é mostrado como configurar o **Código de Enquadramento do IPI**, especialmente exigido para operações sem o valor do tributo.

# **Conteúdo**

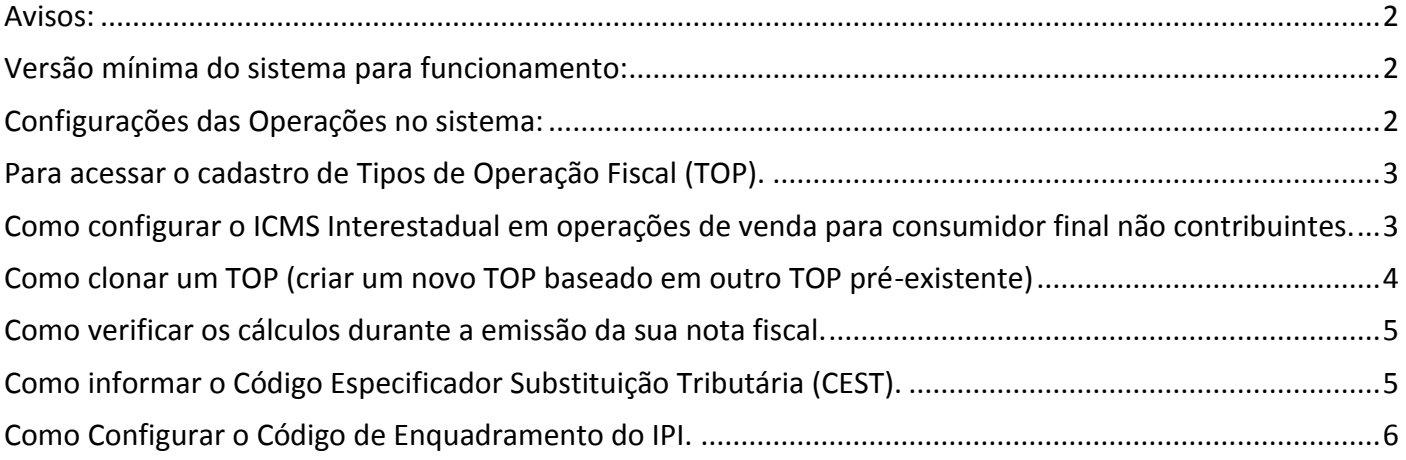

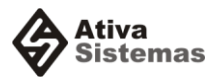

#### <span id="page-1-0"></span>**Avisos:**

- Nossos melhores esforços foram empregados nas alterações efetuadas no sistema para auxiliar nossos clientes a atenderem às novas legislações promulgadas pelos governos federais e estaduais.
- É de responsabilidade do cliente a correta parametrização do sistema, conforme a legislação, para o cumprimento de suas obrigações fiscais que contam com o apoio do sistema.
- Os resultados gerados pelo sistema estão acessíveis para o próprio cliente através da consulta dos seus documentos fiscais. Cabe ao cliente avaliar os resultados gerados quanto à sua exatidão e pertinência das informações, empregando a sua própria interpretação.
- Em caso de divergência entre os resultados apresentados pelo sistema e a interpretação do cliente com relação a estes resultados, a Ativa Sistemas aguarda ser comunicada para que, em conjunto com o cliente e sua assessoria contábil, definam as ações a serem executadas para acabar com a referida divergência.

#### <span id="page-1-1"></span>**Versão mínima do sistema para funcionamento:**

AtivaEmpresa: 308.2. Inventti – NfePackMonitor: 7.0.

#### <span id="page-1-2"></span>**Configurações das Operações no sistema:**

#### **Considerações:**

- Você precisará ter Tipos de Operação (TOP) separados para atender clientes que são **consumidores finais não contribuintes** dos seus produtos, pois as configurações de impostos e informações serão diferentes para contribuintes e não contribuintes.
- O ideal é ter um TOP para cada estado onde você possuir **consumidores finais não contribuintes** dos seus produtos. Assim você não se atrapalhará com as configurações.

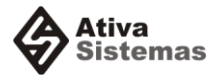

# <span id="page-2-0"></span>**Para acessar o cadastro de Tipos de Operação Fiscal (TOP).**

Utilize o seu atalho ou acesse o menu conforme a imagem.

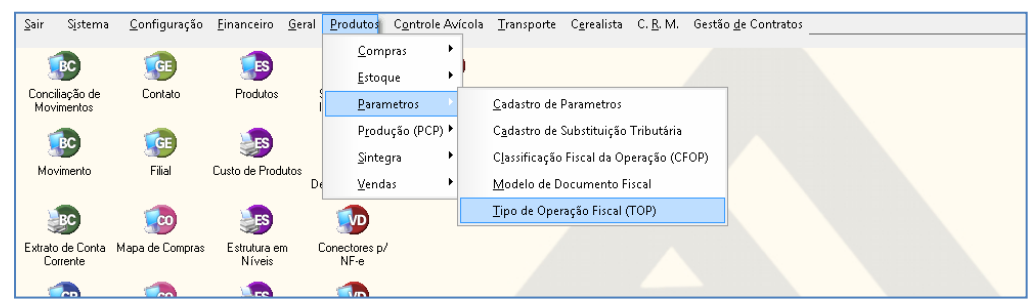

(Se você não tem acesso a este cadastro, procure o seu administrador do sistema).

#### <span id="page-2-1"></span>**Como configurar o ICMS Interestadual em operações de venda para consumidor final não contribuintes.**

- Acesse o cadastro do TOP.
- Clique na página: 4 ICMS INTERESTADUAL CONSUMIDOR FINAL (conforme figura acima).

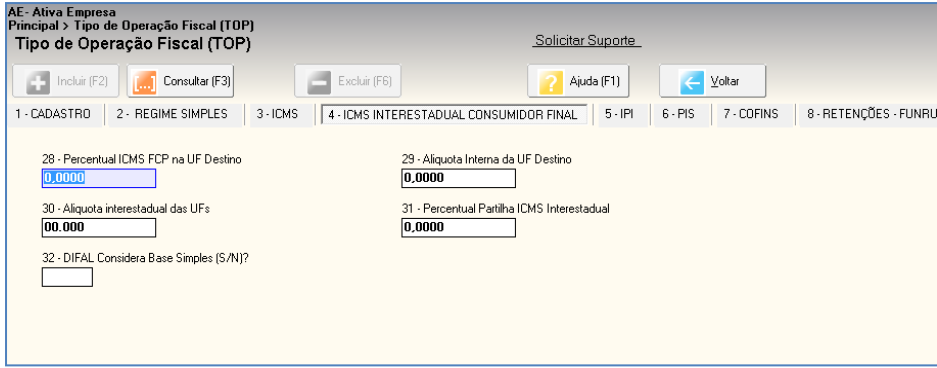

Informe os Campos de 28 a 32, como segue:

- **28 - Percentual ICMS FCP na UF Destino:** Percentual do ICMS relativo ao Fundo de Combate à Pobreza (FCP) na UF de destino. Percentual máximo de 2%, conforme a legislação.
- **29 – Alíquota Interna da UF Destino:** Alíquota adotada nas operações internas na UF de destino para o produto / mercadoria. A alíquota do Fundo de Combate a Pobreza, se existente para o produto / mercadoria, deve ser informada no campo próprio (28) não devendo ser somada à essa alíquota interna.
- **30 – Alíquota interestadual das UFs:** Alíquota interestadual das UF envolvidas: 4% alíquota interestadual para produtos importados; 7% para os Estados de origem do Sul e Sudeste (exceto ES), destinado para os Estados do Norte, Nordeste, Centro-Oeste e Espírito Santo; 12% para os demais casos.

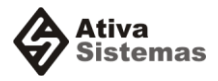

- **31 – Percentual Partilha ICMS Interestadual:** Percentual provisório de partilha do ICMS Interestadual. Percentual de ICMS Interestadual para a UF de destino: 40% em 2016; 60% em 2017; 80% em 2018; 100% a partir de 2019.
- **32 – DIFAL Considera Base Simples (S/N):** Informar "S". A versão 1.50 da Nota Técnica 2015/003 retirou a tabela da sistemática de cálculo de base dupla, anteriormente aprovada na 159ª. Reunião Ordinária do CONFAZ, uma vez que o Convênio ICMS 152, de 11/12/2015, redefiniu o uso de base de cálculo única a partir do valor das operações.

#### <span id="page-3-0"></span>**Como clonar um TOP (criar um novo TOP baseado em outro TOP préexistente)**

Para cadastrar um novo TOP baseado em outro TOP já cadastrado, siga os passos à seguir.

- Clique no botão: **Incluir (F2).**
- Informe o código do TOP original no rodapé: **Código a Ser Clonado [\_\_\_\_\_\_]**.
- Clique no botão: **Clonar.**
- Será criado um novo TOP, com todas as informações do TOP original, com exceção do **1 – Código do TOP**.
- Altere as demais informações, como Descrição e Estados onde este TOP é ou não permitido.

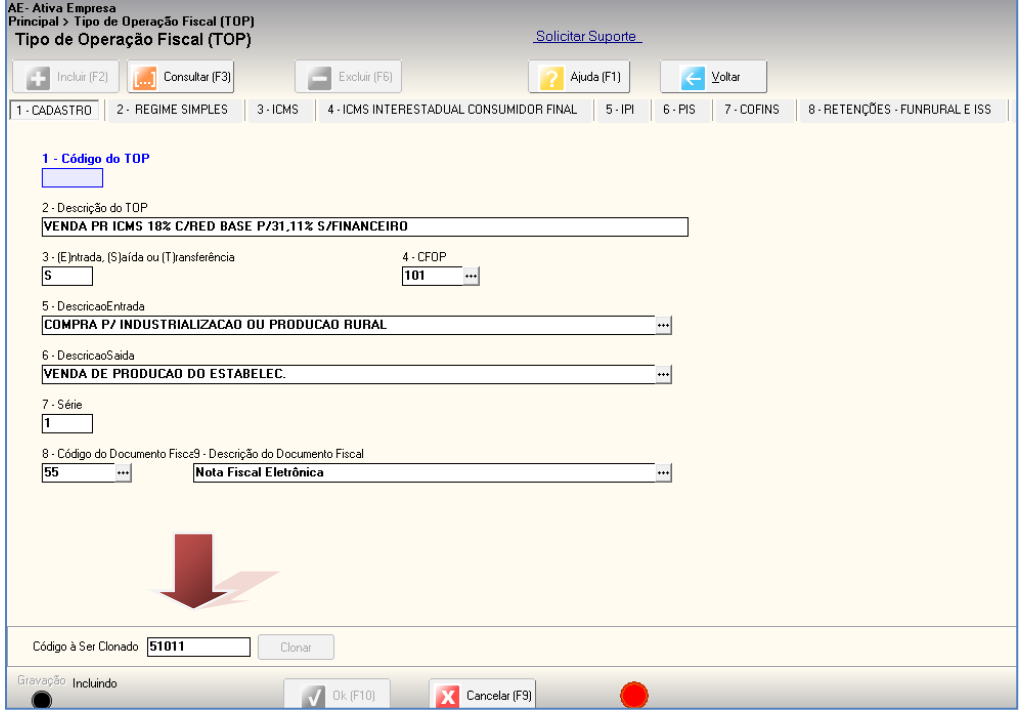

 $\Delta$ 

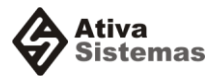

### <span id="page-4-0"></span>**Como verificar os cálculos durante a emissão da sua nota fiscal.**

Se você estiver utilizando a tela de Faturamento na emissão da sua Nota Fiscal, verifique os cálculos realizados pelo sistema, conforme demonstrado abaixo:

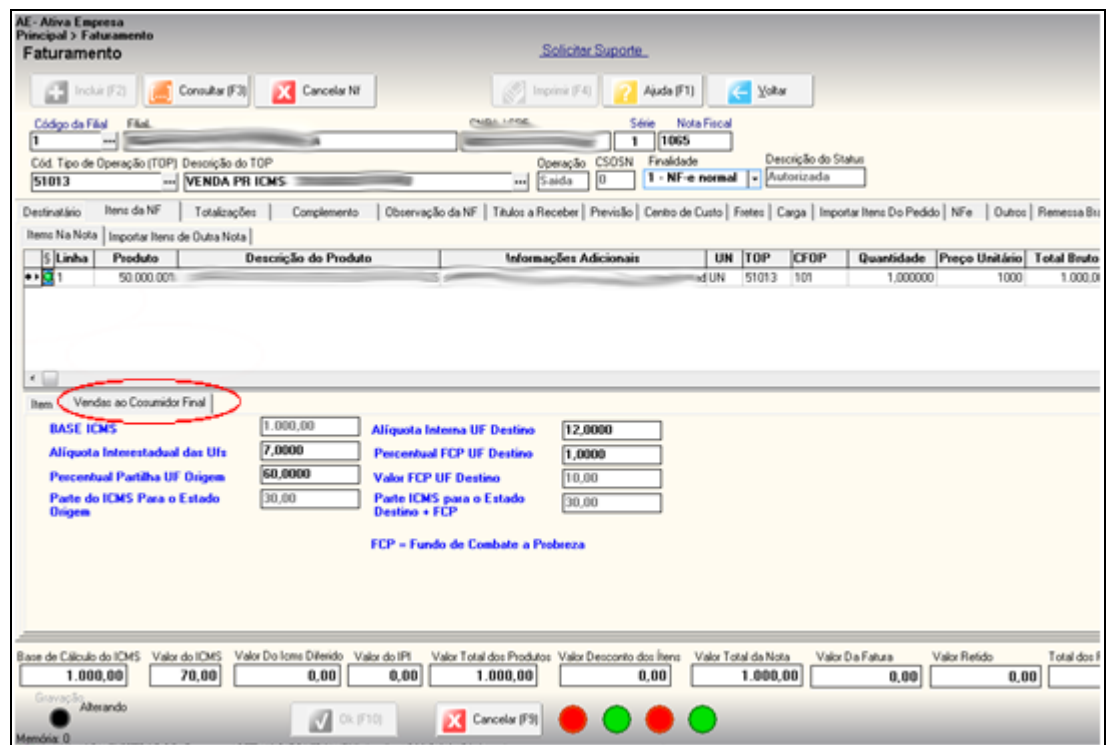

# <span id="page-4-1"></span>**Como informar o Código Especificador Substituição Tributária (CEST).**

No cadastro de produtos, agora dispõe do campo 16 - Cód. Especificador Substituição Tributária (CEST).

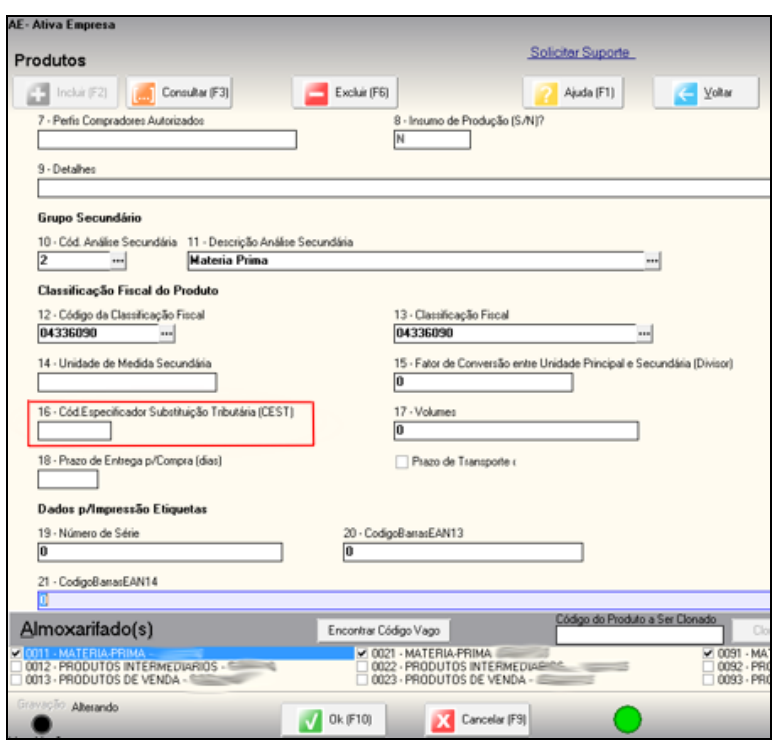

5

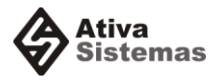

# <span id="page-5-0"></span>**Como Configurar o Código de Enquadramento do IPI.**

Informar um **Código de enquadramento legal do IPI (cEnq)** apropriado para a **CST do IPI** do item da nota fiscal. O código de enquadramento serve para que o governo saiba o motivo do não recolhimento do IPI na operação.

- Caso o cEnq não exista a NF-e será rejeitada com o erro: **"**387 **Rejeição: Código de Enquadramento Legal do IPI inválido".**
- Se informar um **cEnq** que não "case" com a CST do IPI a nota será rejeita com erro: "388 **Código de Situação Tributária do IPI incompatível com o Código de Enquadramento Legal do IPI**".

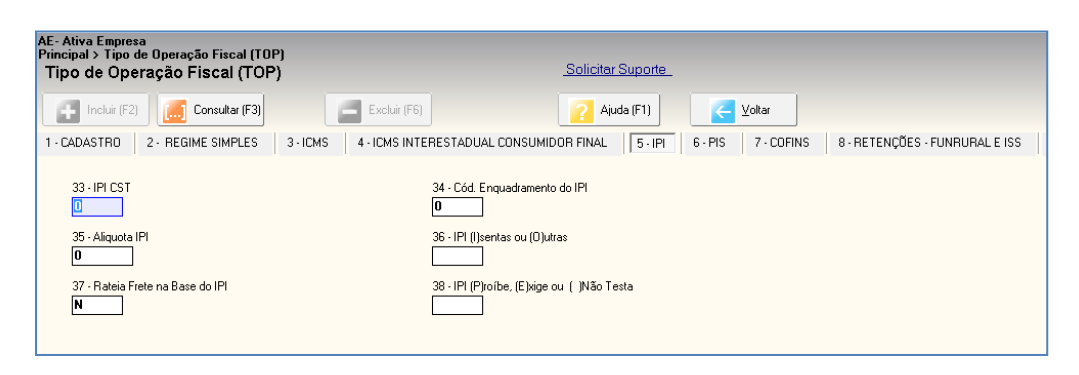

Informe no TOP um **Código de enquadramento legal do IPI** (campo 34), seguindo as regras abaixo conforme a **CST do IPI** (campo 33):

**02** e **52** (isenção) códigos de "301″ a "399″.

**04** e **54** (imunidade) códigos de "001″ a "099″.

**05** e **55** (suspensão) códigos de "101″ a "199″.

Para os demais informar **"999″** ou os códigos de "601″ a "608″. **Consulte o seu contador sobre qual o Código de Enquadramento correto para o seu caso.**

**Controle de Versões de documento: 07/01/2016 – Lançamento. 02/02/2016 – Ajustes sobre a tela de faturamento. 10/02/2016 – Ajustes do PDF para lançamento no site.** 6